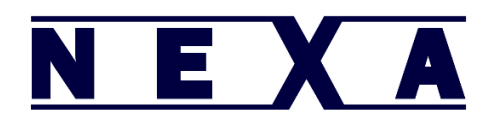

To configure your NL-1950 scanner for use with a Phone or Tablet, please use the following steps:

1- Unplug the scanner from the charging cable

2–Scan the barcodes below in order from first to last. Note: In programming mode there

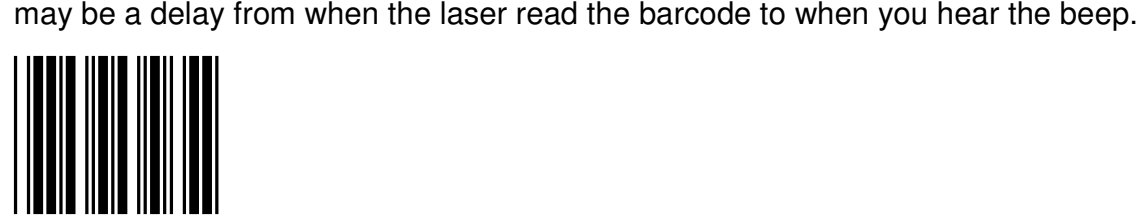

Open

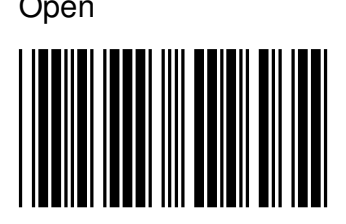

BT HID Mode

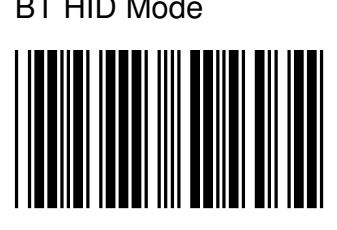

Smart Phone Mode

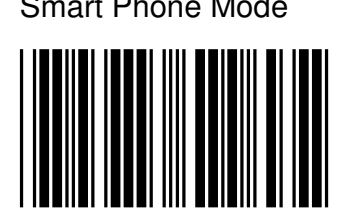

Software keypad control

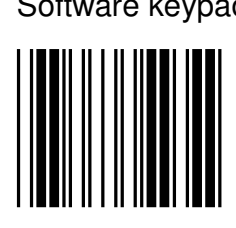

Close

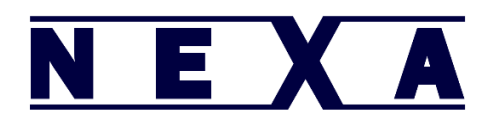

3– On your Phone or Tablet, go into settings, then general, then Bluetooth, (on some devices you can go straight from settings into Bluetooth), and turn on Bluetooth. Within a short period of time the NL-1950 will appear in your list of Bluetooth devices and it will be labelled "ZBBT"

4 – Press on the ZBBT scanner in your list of Bluetooth devices to pair it.

5 – Your device will now prompt you to enter a pin number. This is done by scanning the appropriate barcodes from the list below and scanning Enter when finished.

6 – After the pin number has been entered the scanner will appear in your list of Bluetooth devices as "ZBBT". It is now ready to scan, and will output any scanned barcodes on screen, in the same way as if they were typed in using the on screen keyboard.

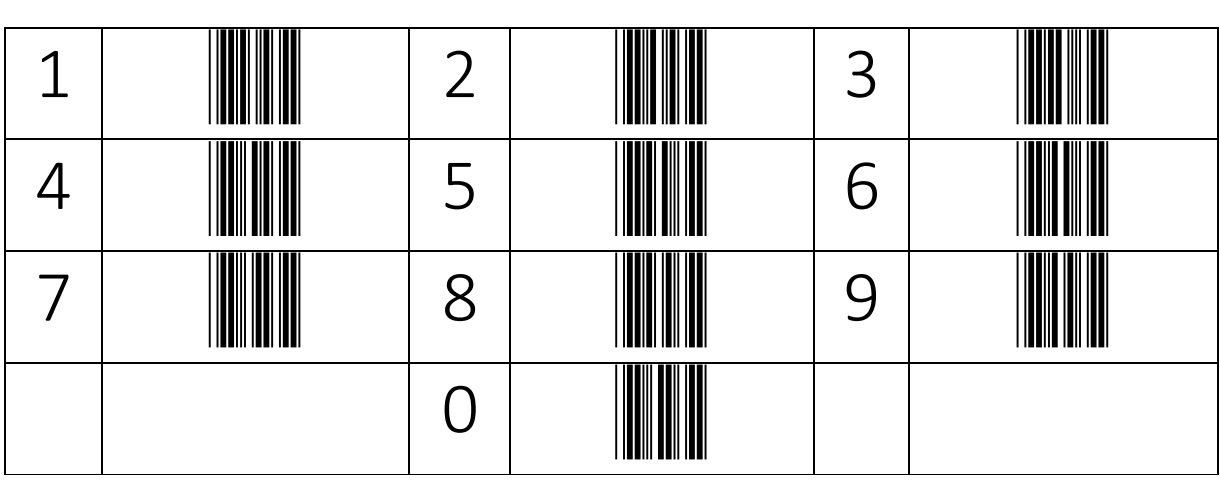

Enter

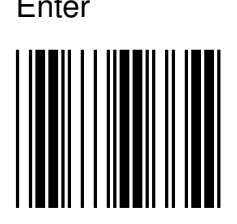

Optional: Scan to enable onscreen keyboard

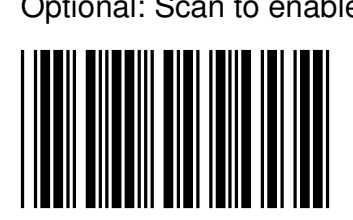